## New!! Planning Housing Trust Fund Site Plan & Elevation Submittal Process New!!

We have made some changes to our site plan and building elevations submittal process for incoming Housing Trust Fund project applications! Please read below carefully and do not hesitate to reach out to Nan Peterson with any follow up questions: Nan.Peterson@charlottenc.gov.

You will no longer need to e-mail your <u>site plan and building elevation documents</u> to Housing and Neighborhood Services staff, but you may still need to send other required documents to their team. Instead, please submit a **Housing Trust Fund Sketch Plan Application through Accela**, our online review portal. To access Accela, please navigate to the following website in your browser:

https://aca-prod.accela.com/CHARLOTTE/Default.aspx.

If you are an existing Accela user, please log in. If you are new to Accela, please follow the steps on the website to create and register for your account. Once you are logged in, please proceed with creating the sketch plan application where you will submit your documents to Planning for review.

Please click "New, Commercial/Subdivision" to start your sketch plan application.

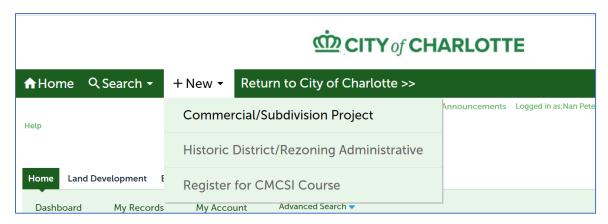

Next, accept the Disclaimer and click on "Continue Application".

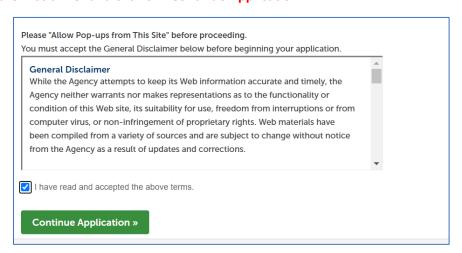

• Click the drop-down menu for "Housing Trust Fund" and select the "Housing Trust Fund Sketch Plan". Once complete, click "Continue Application".

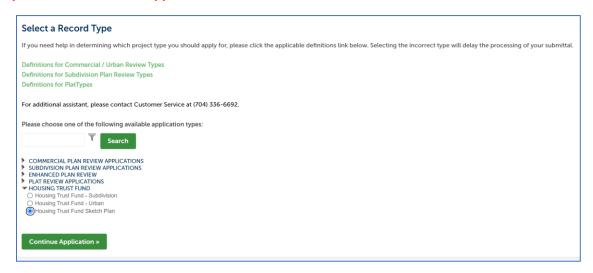

• Provide the Project Name that corresponds with your other submitted documents and enter a Scope of Work (a very brief description of the project as seen below).

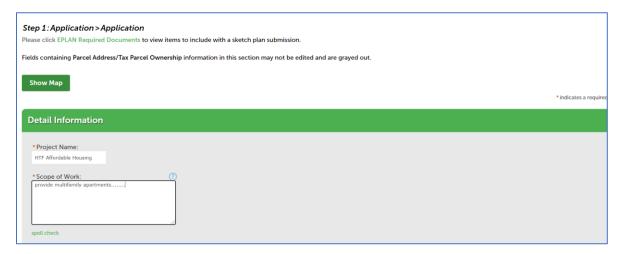

Provide either the Site Parcel ID or Site Address and click "Search". See two screenshots below for options.

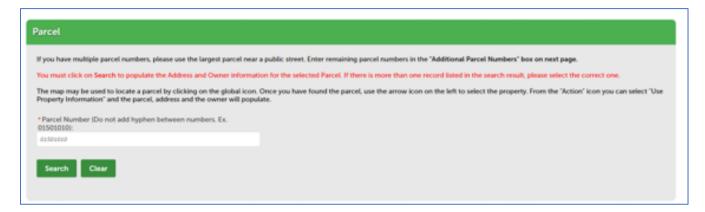

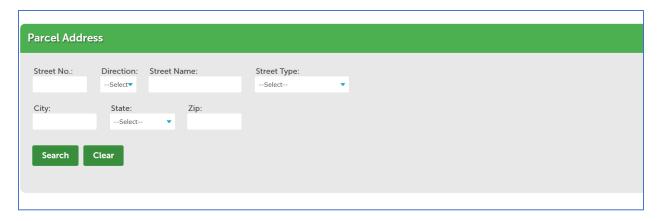

• Once the search is complete, click on the appropriate Address, Parcel, and Owner information that populates in the results. Submit and click "Continue Application" once you have completed this section.

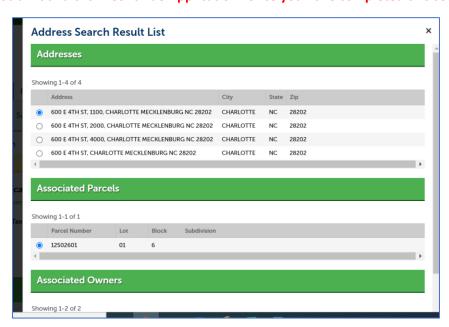

• Next, complete the Detailed Information Page as seen below with relevant project information. Once complete, continue to advance through the application.

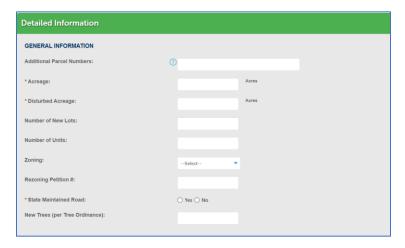

You will now notice a section for the sketch plan fees. SKIP THIS SECTION — NO FEES APPLY!!! Do
not enter any information in this section and continue through the application.

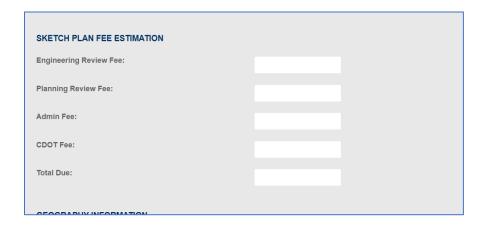

• Please continue the application to select the appropriate Jurisdiction from the drop-down menu and continue the application.

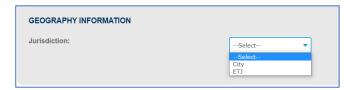

- After selecting the jurisdiction, complete the Contact Information section and continue the application.
- You should now be prompted for "Step 4: Document Upload". Acknowledge this Section to continue to the next step.

## FOR TUTORIALS ON HOW TO USE THE DIGITAL PLAN ROOM:

https://charlottenc.gov/DevelopmentCenter/Pages/Digital-Plan-Room.aspx

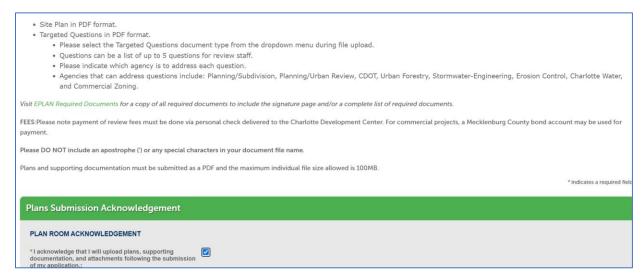

• Once acknowledged, you will reach "Step 5: Review". Click "Continue Application" once complete to proceed.

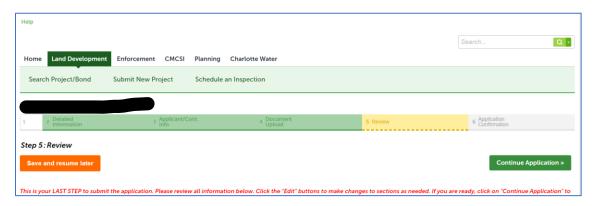

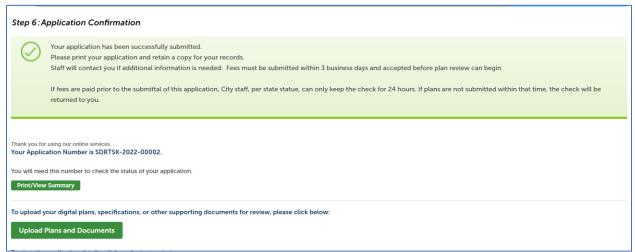

 Document Upload: Click on "Upload Plans and Documents" – PLEASE UPLOAD YOUR SKETCH PLAN AND BUILDING ELEVATIONS AS PLAN DOCUMENTS. See screenshots below and the tutorial link as needed.

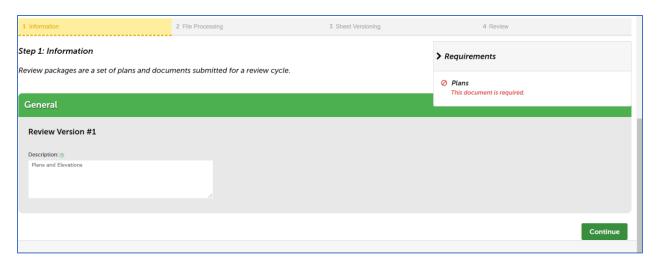

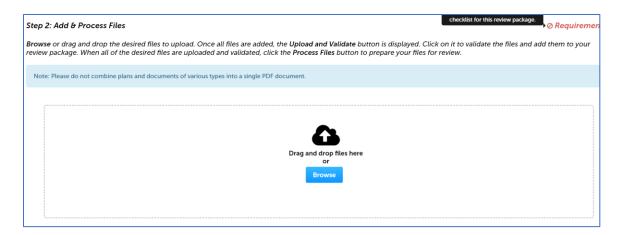

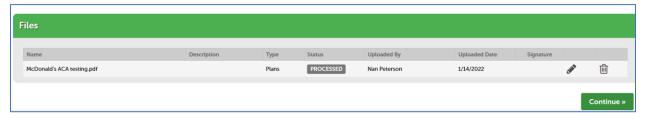

Displayed below are the sheets extracted from files in this review package. Please review the sheet numbers that automatically populated for each title block to ensure they are correct and match the plan page. If any title block is missing the corresponding sheet number, you will need to manually enter that number. You can save your work and come back later if needed, or click **Continue** when you are done.

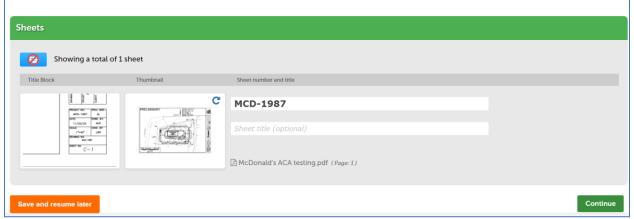

Once document upload is complete, the final steps are to review and finish your application.

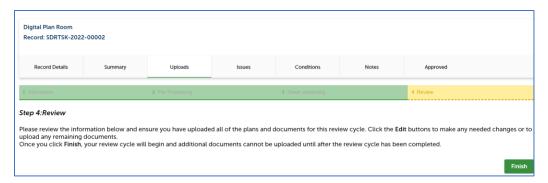